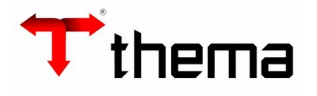

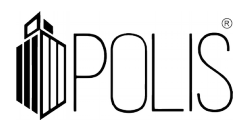

# **LICITAÇÃO REGISTRO DE PREÇO**

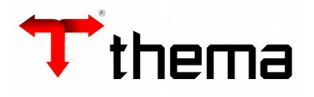

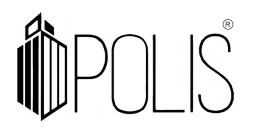

### **Pedido de Compra**

Menu de Usuário

### Clicar em **Licitações**.

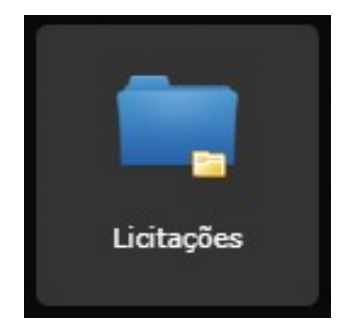

## Clicar em **Licitação**.

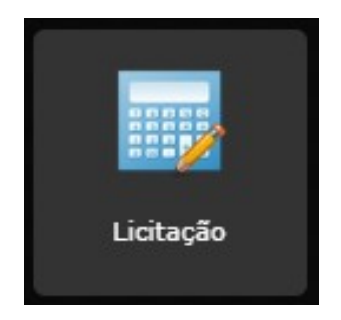

#### Clicar em **Criar**.

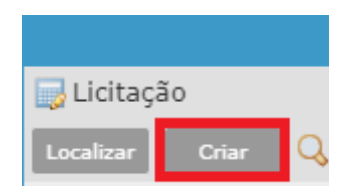

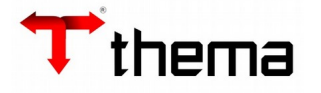

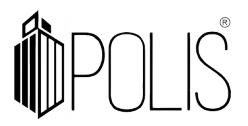

 A tela mostrará os campos a serem preenchidos, onde todos aqueles que possuírem um "**\***" são obrigatórios.

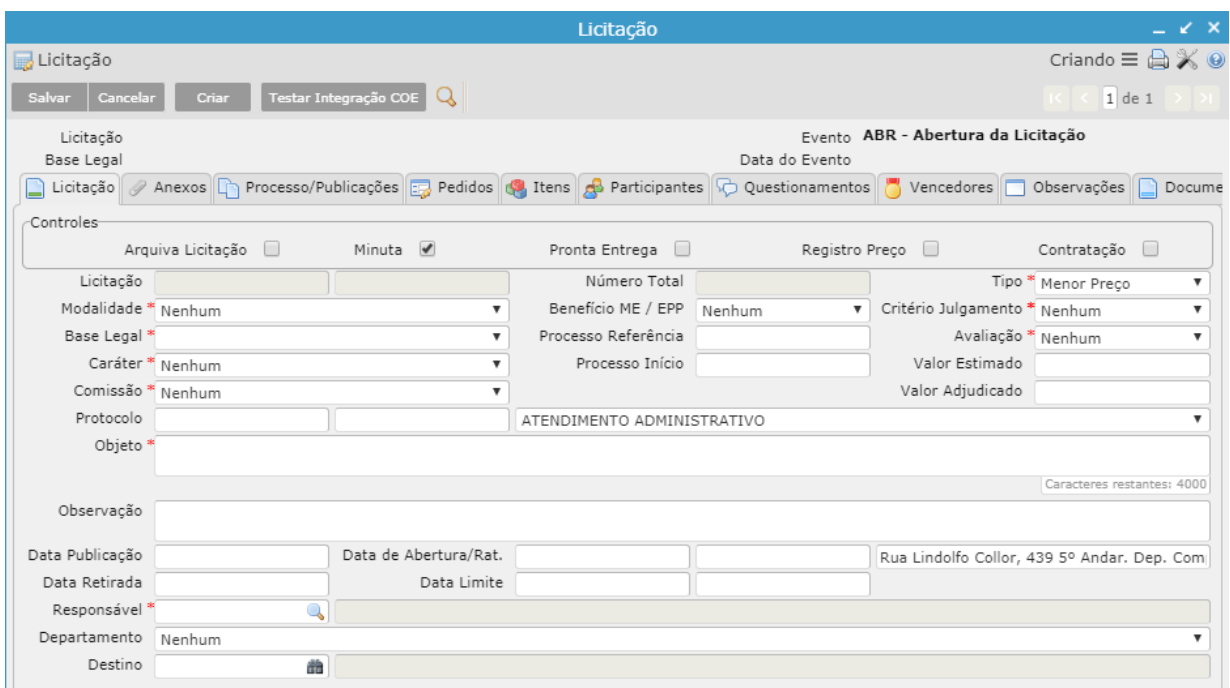

 **Modalidade:** Modalidade da licitação.

**Base Legal:** Apresentará as bases legais relacionadas a modalidade selecionada;

**Caráter:** Caráter da licitação.

**Comissão:** Comissão responsável pela licitação.

**Objeto:** Descrição do objeto da licitação.

**Responsável:** Responsável pelo processo licitatório.

 **Tipo:** Escolher o tipo de licitação entre menor preço, maior desconto, melhor técnica etc.

 **Critério de Julgamento:** Apresentará os critérios de julgamento relacionados ao Tipo selecionado.

 **Avaliação:** Selecionar uma das opções Item a item, lote ou global.

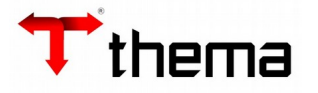

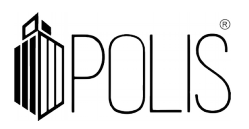

Após informar os campos, clicar em **Salvar**.

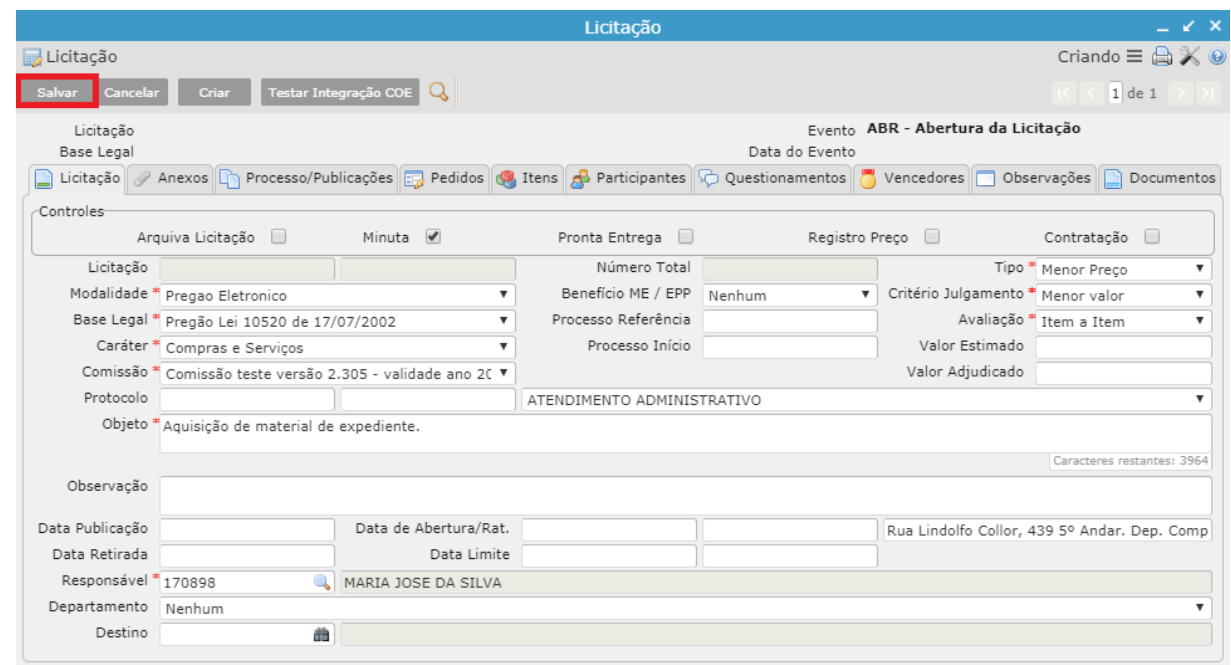

 Ao clicar em "Salvar", a licitação é cadastrada no sistema e um número total é atrelado a ela, são liberados novos programas vinculados que serão utilizados para finalizar o processo licitatório.

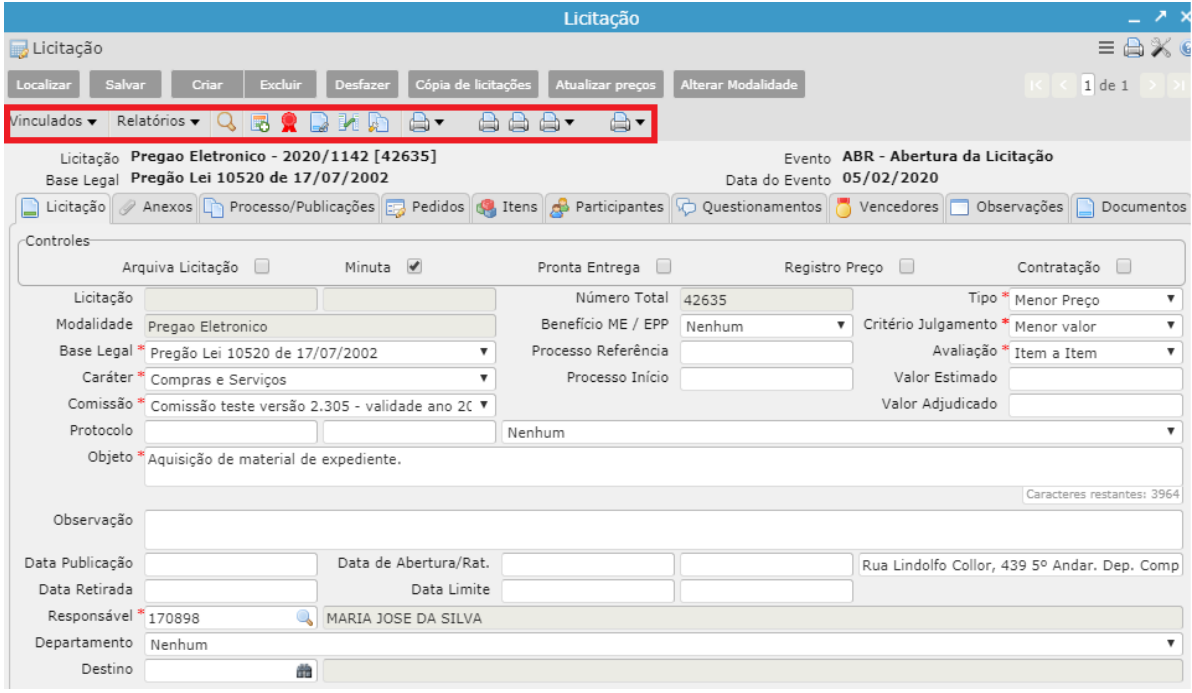

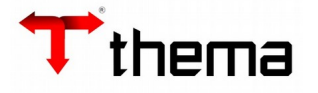

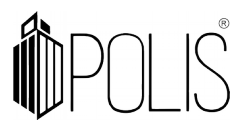

 A licitação só receberá uma numeração e ficará disponível no portal da transparência, quando o checkbox Minuta estiver desmarcado.

Para processo licitatório que prevê registro de preço o mesmo deverá estar marcado.

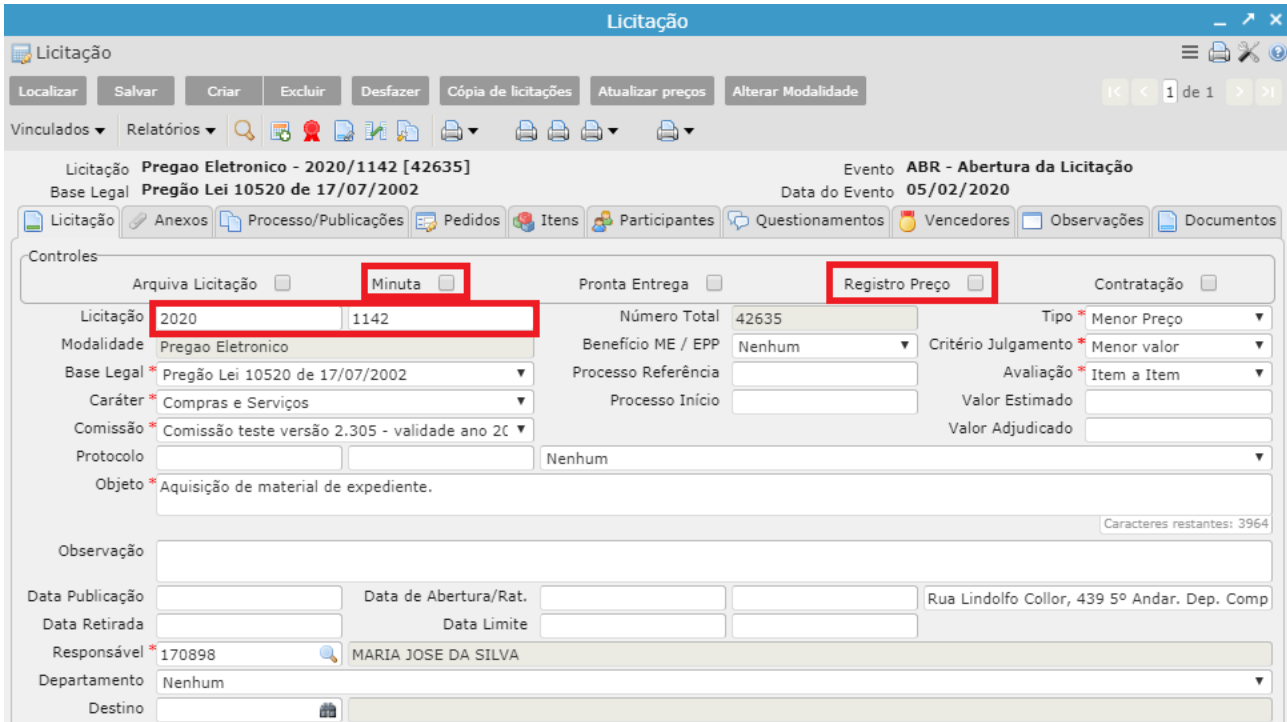

 Quando a licitação compreender geração de um contrato, o checkbox **Contratação** deverá estar marcado.

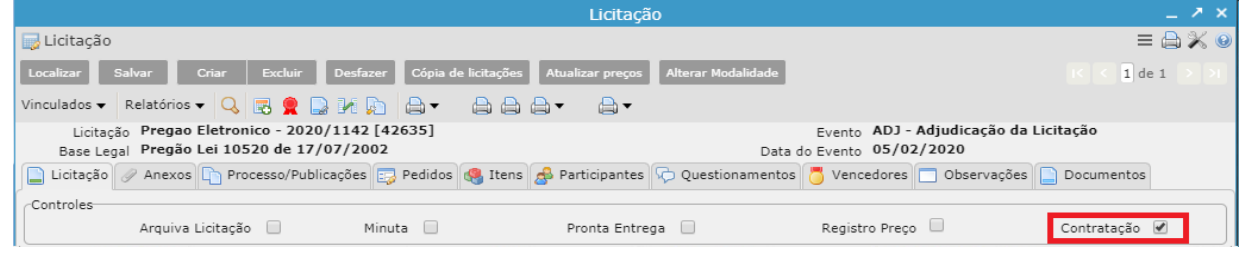

 Quando a licitação compreender geração de Ata de Registro de Preço, o checkbox **Registro de Preço** deverá estar marcado.

 **Itens da licitação** podem ser cadastrados manualmente ou vinculando pedidos de compra à licitação.

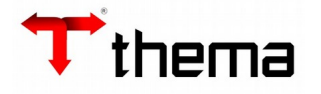

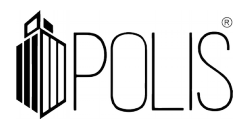

 Para cadastro de itens a partir de um pedido, acessar aba **Pedidos**, o pedido para licitação RP deverá ser do tipo **Solicitação de nova ata** e sua situação deverá ser **Fechado**.

 Clicar em **Criar** selecionar o Método de Importação dos Itens do Pedido. Preencher campos Exercício, Número e selecionar opção de importação de todos os Itens ([SIM] ou [NÃO]). Após procedimento, clicar em **Salvar**.

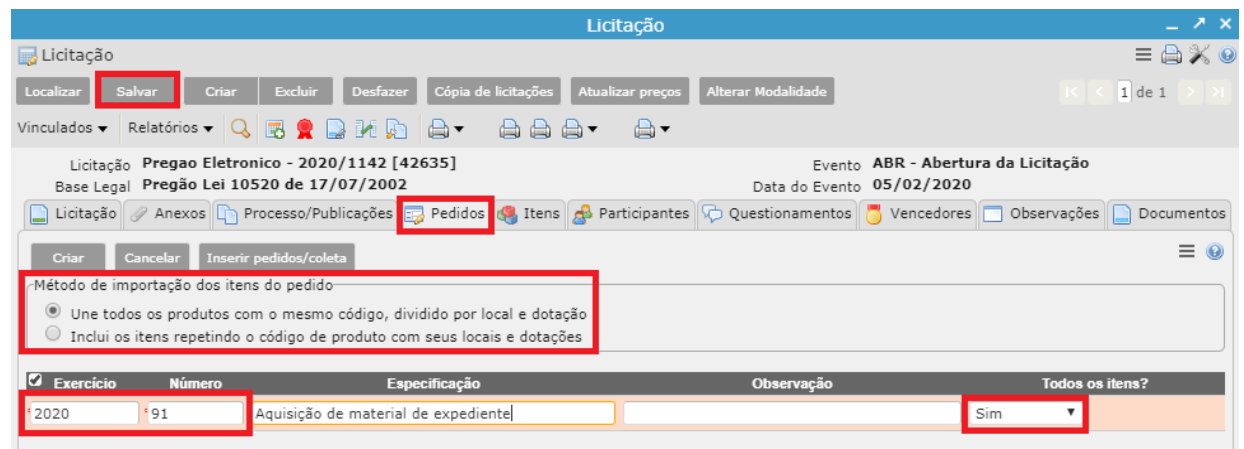

 Para cadastrar mais pedidos, clicar em criar novamente e realizar o mesmo procedimento acima.

 Para visualizar a dotação que foi informada no item, a partir da aba **Itens**, selecionar o item e acessar botão **Destino do Item da Licitação**.

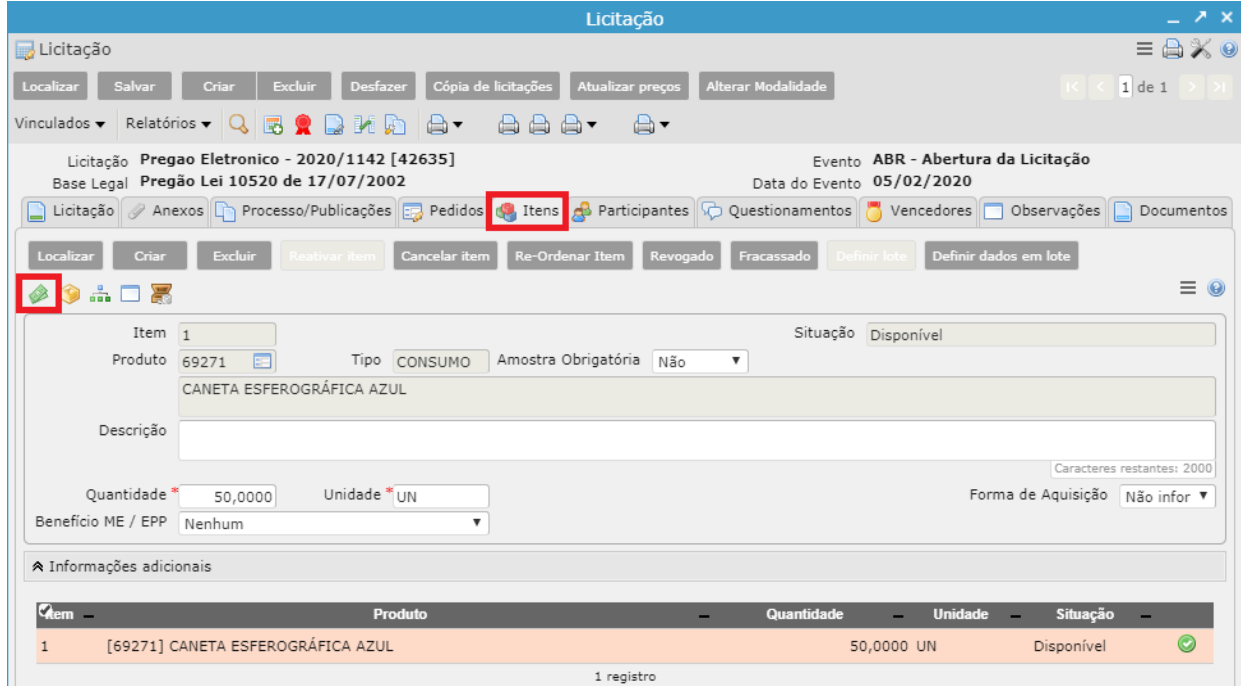

Para cadastro manual de itens da licitação, a partir da aba **Itens**, clicar em **Criar**.

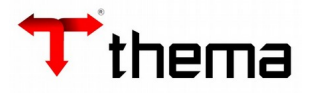

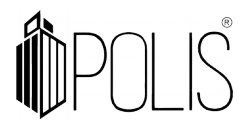

Preencher campos, atentando aos obrigatórios, e clicar em **Salvar**.

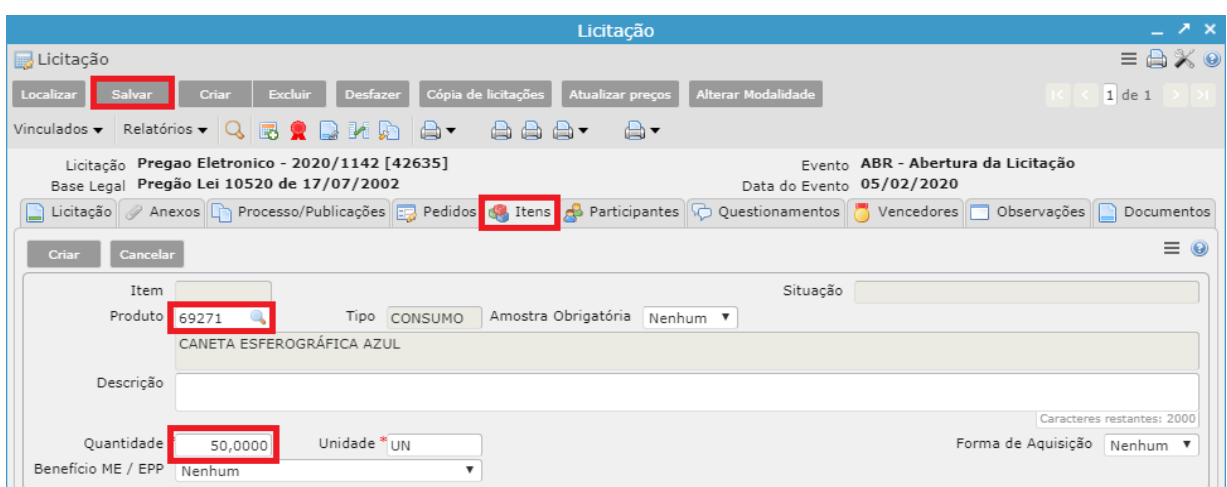

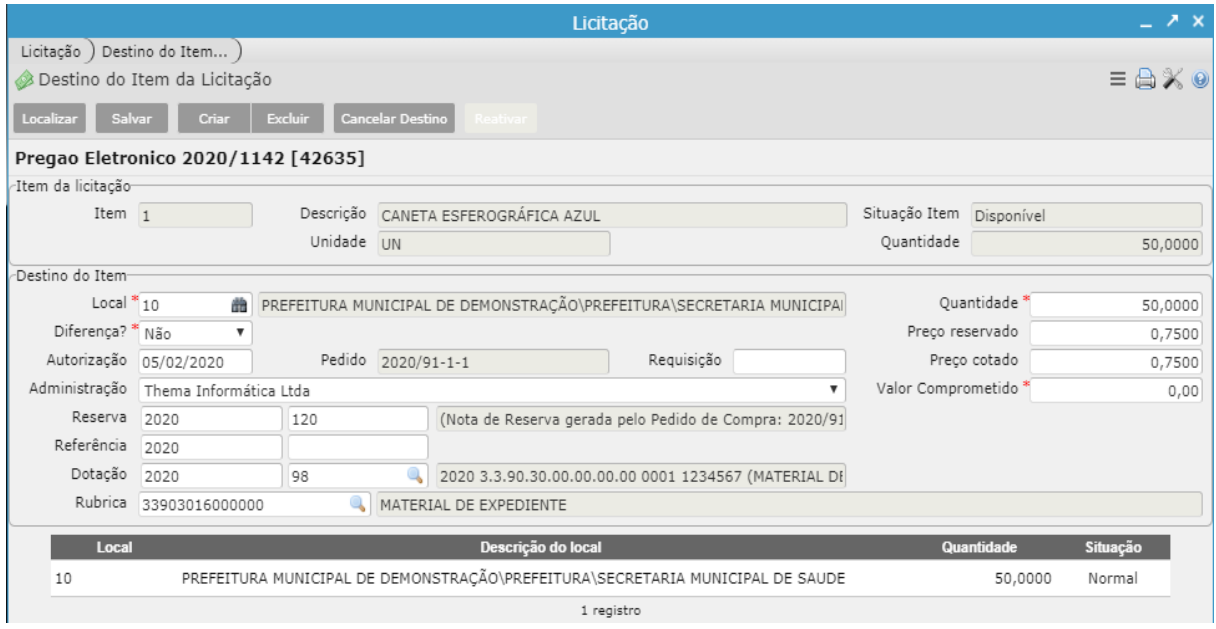

 Caso não seja de conhecimento do usuário o código do produto, clicar em **filtro** Onde apresentará alguns campos de busca:

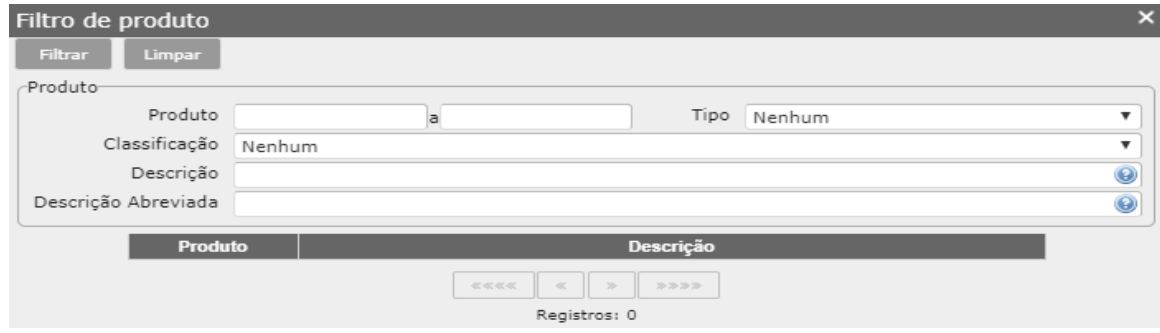

 **Produto:** Digitar o intervalo do código do produto.

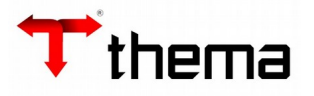

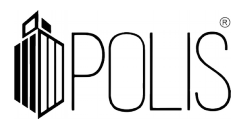

 **Classificação:** Selecionar a classificação do produto.

 **Descrição:** Digitar alguma palavra que faça parte da descrição do produto.

 Após escolher o produto, clique nele para retornar para a tela. O sistema preencherá automaticamente as informações do produto. Para cadastrar mais produtos, clicar novamente em criar e seguir os procedimentos acima.

 Para cadastrar Participantes e propostas da Licitação, clicar no vinculado **Participantes,** clicar em **Criar**. Cadastrar os participantes, e clicar em **Salvar**.

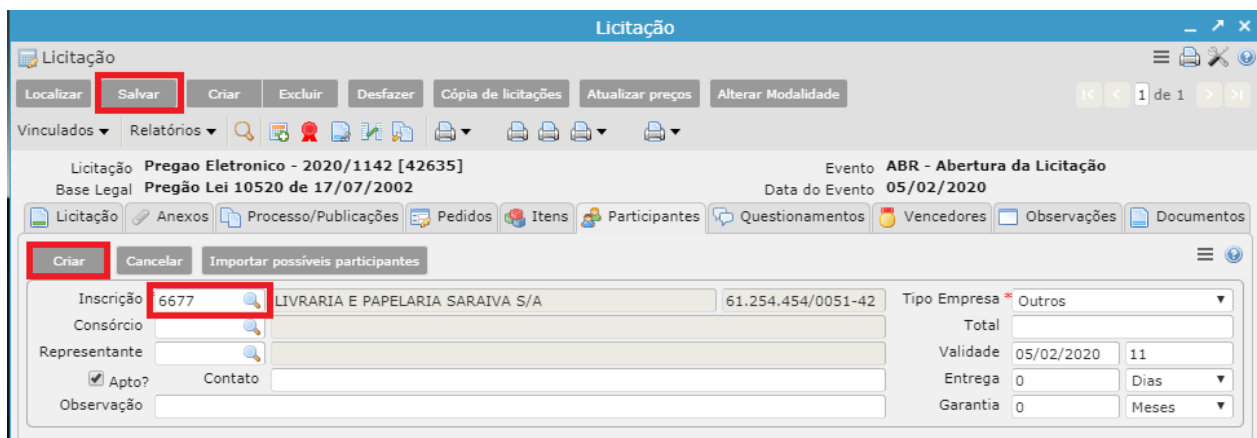

 Após salvar, o participante aparecerá em forma de listagem abaixo. Selecionar o registro e clicar no botão Proposta do Participante.

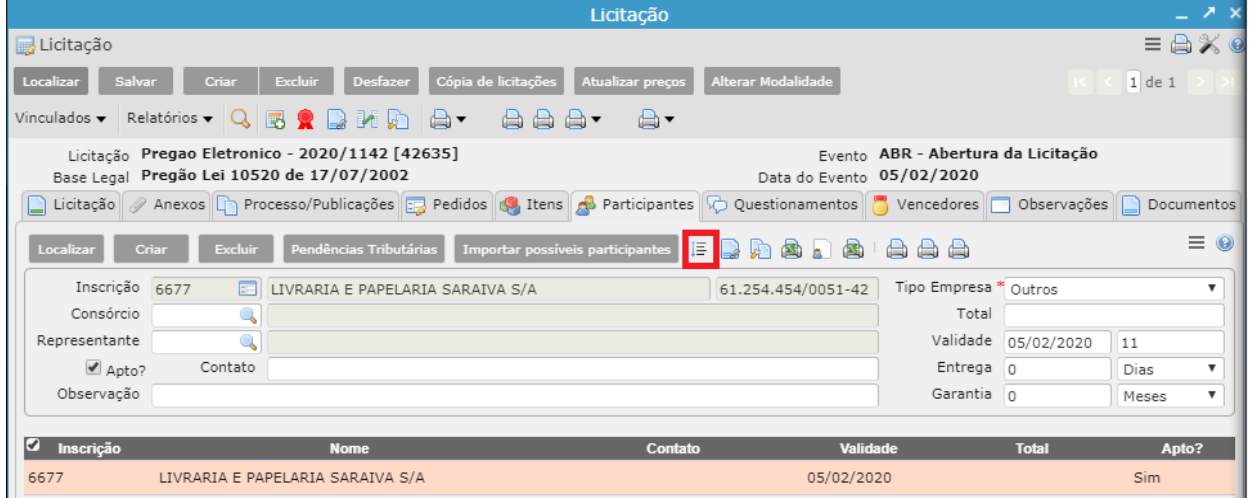

Clicar no botão **Inserir Itens.**

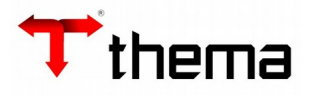

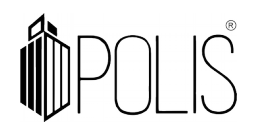

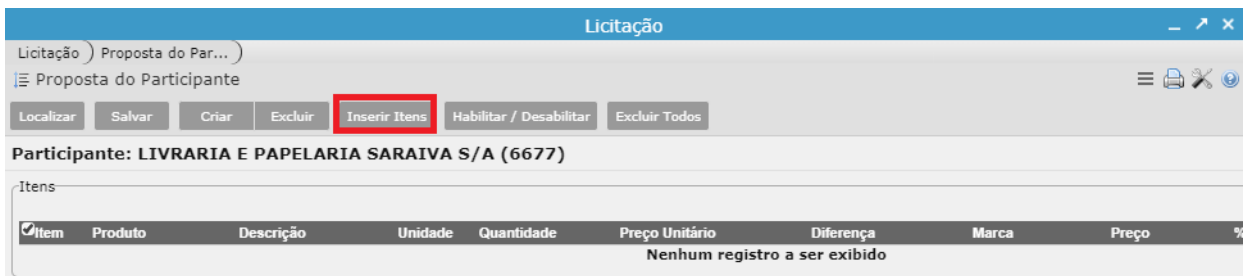

 Selecionar os itens (com o auxílio do botão CTRL) que o participante selecionado cotou e clicar em **Retornar**. Caso o participante tenha cotado todos os itens, sem precisar selecionar nenhum item, clicar em **Retornar Todos**.

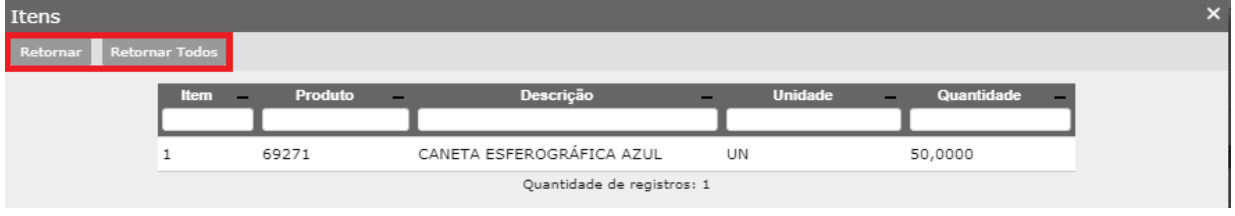

 Os itens selecionados retornarão para a tela, informar o preço unitário de cada um, clicar em **Salvar** e posteriormente voltar para a licitação clicando em **Licitação**:

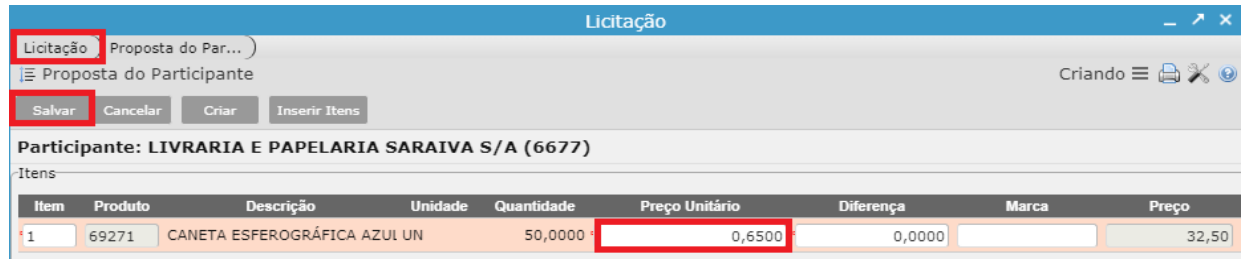

 Caso tenham mais participantes, seguir os passos acima até que todos estejam devidamente cadastrados e com suas propostas.

 O sistema realiza a indicação de vencedores de forma automática, considerando o registro de preços dos participantes, tipo e avaliação da licitação. Acessar a aba **Vencedores** e clicar em **Inserir Vencedores**.

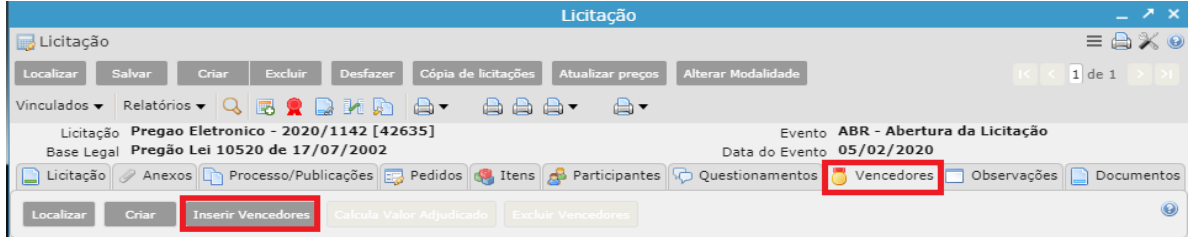

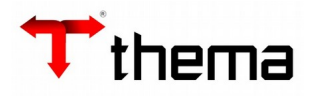

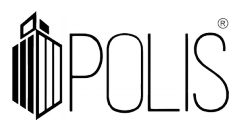

 Neste momento será inserido o(s) vencedor(es) da licitação. Para cálculo do Valor Total Adjudicado, clicar no botão **Calcula Valor Adjudicado**, o sistema irá preencher esta informação na capa da Licitação no campo 'Valor Adjudicado'.

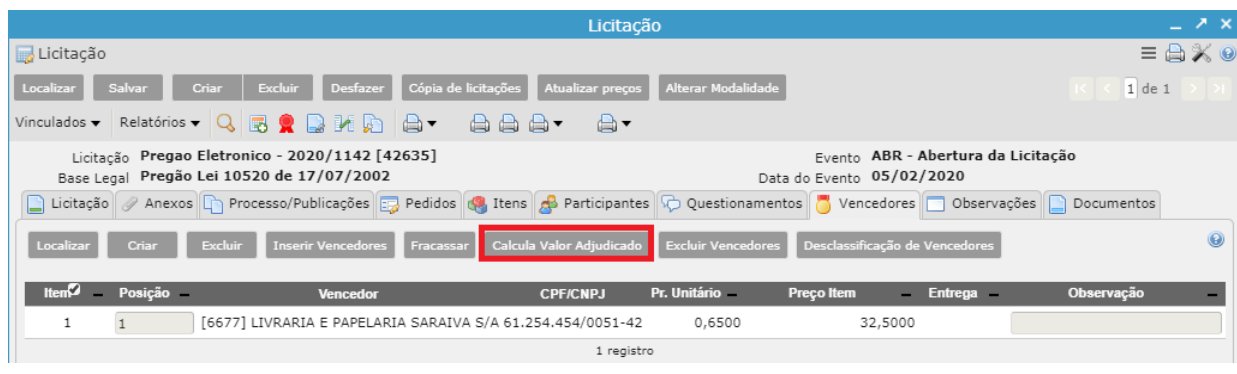

Para alteração o evento atual da licitação, acessar vinculado **Eventos da Licitação.**

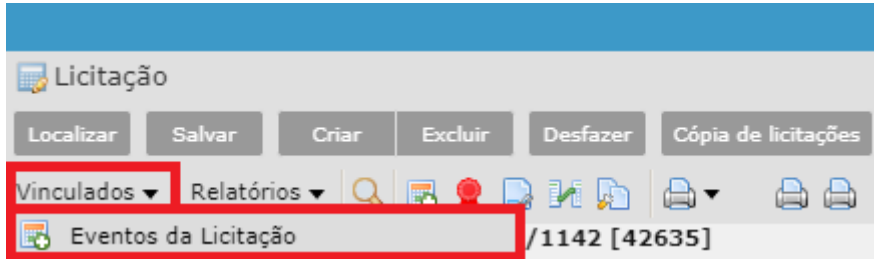

Clicar em **Criar**, selecionar o Evento e clicar em **Salvar**.

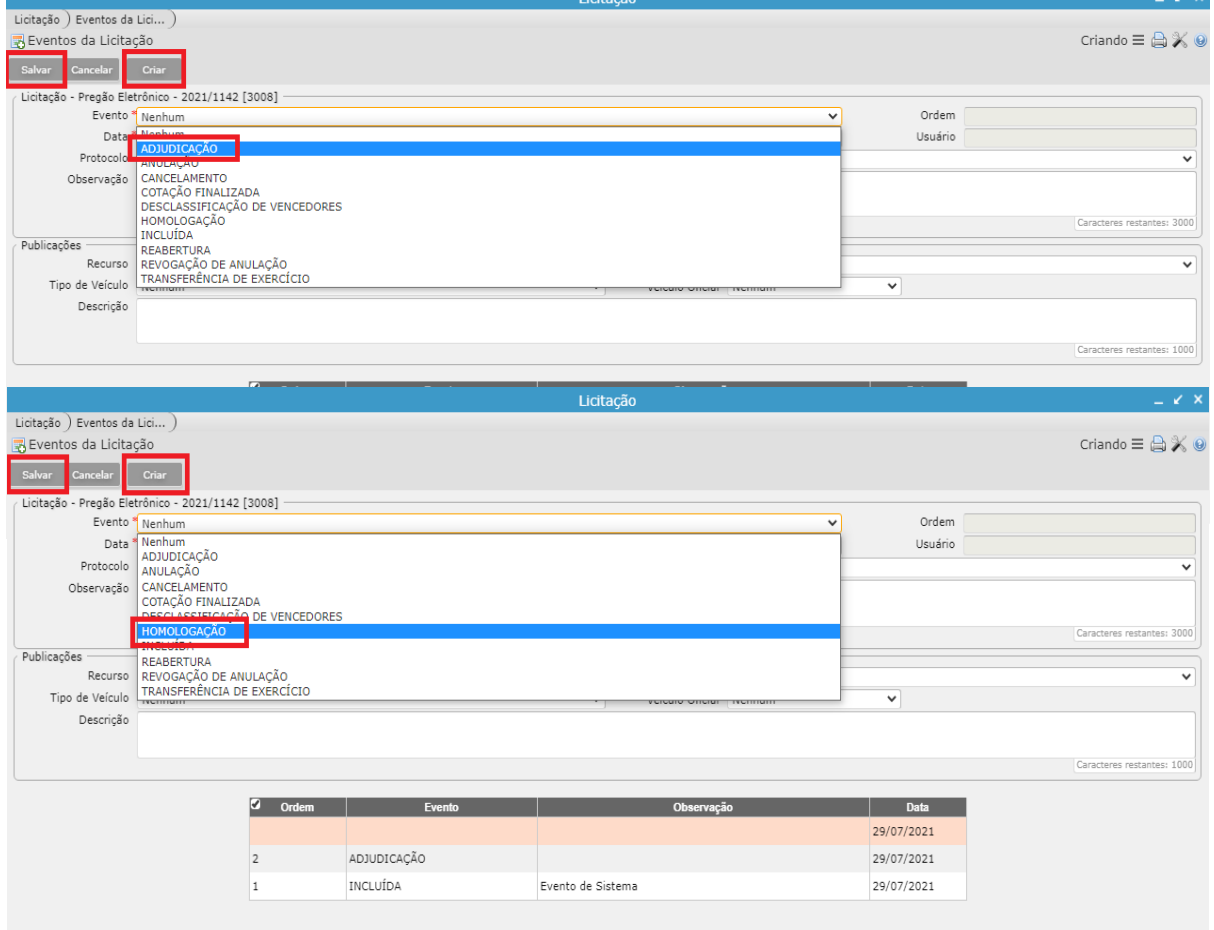

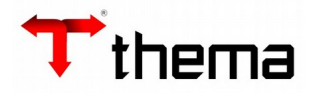

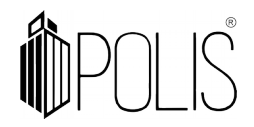

Após salvar, os eventos aparecerão em forma de listagem na tela.

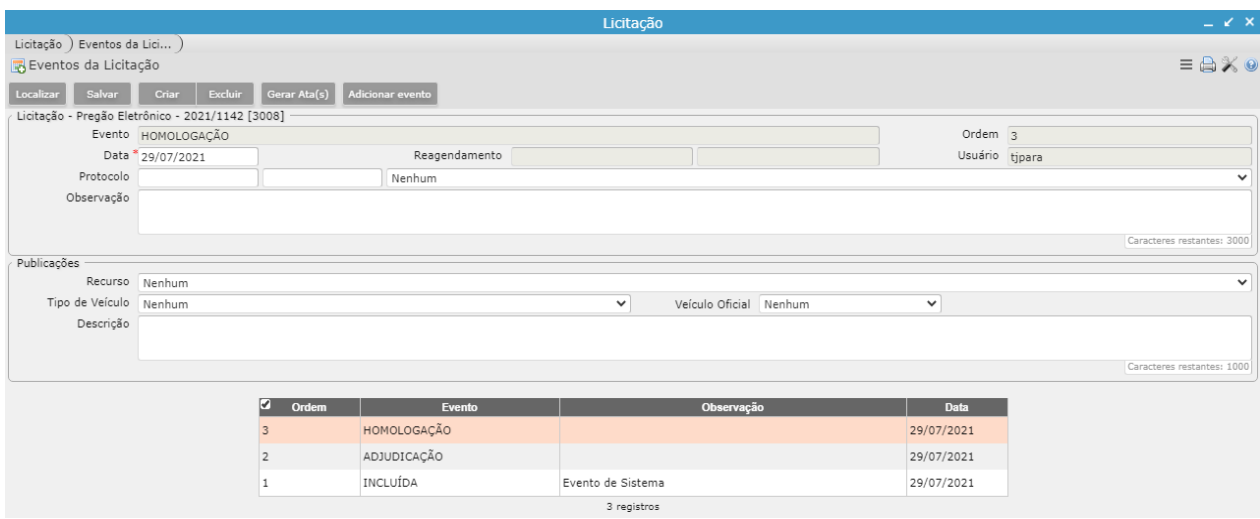

 Quando a licitação compreender geração de Ata de Registro de Preço, serão apresentados campos para preenchimentos dos dados da Ata, conforme segue.

Conforme configuração, pode ser gerado a ata com o botão 'Gerar Ata(s)' conforme imagem abaixo.

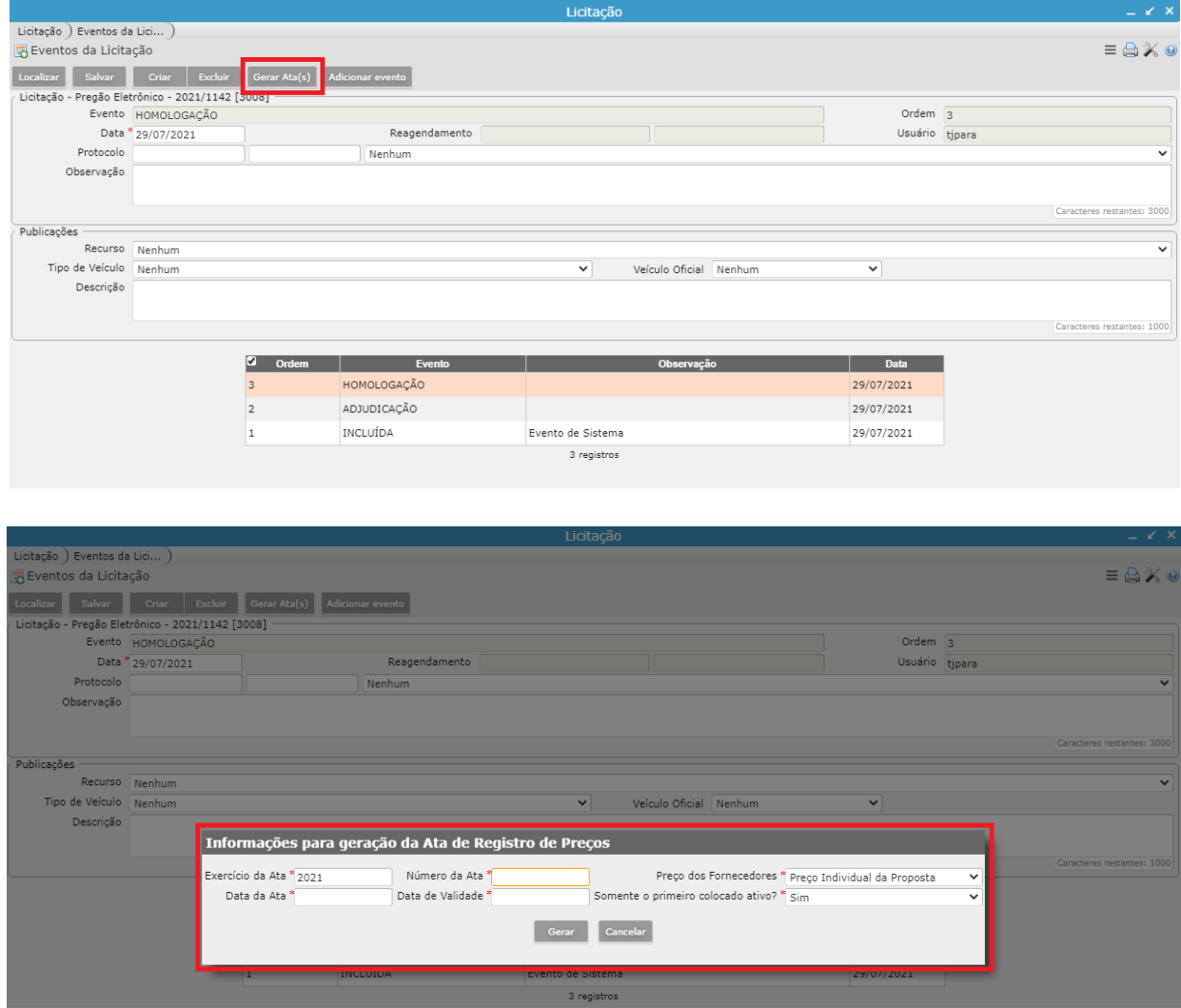

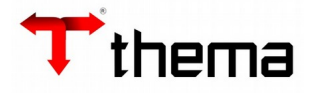

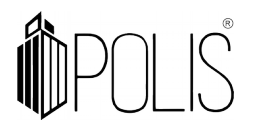

Ou após o último evento de finalização do processo licitatório, abrirá o dialogo conforme imagem.

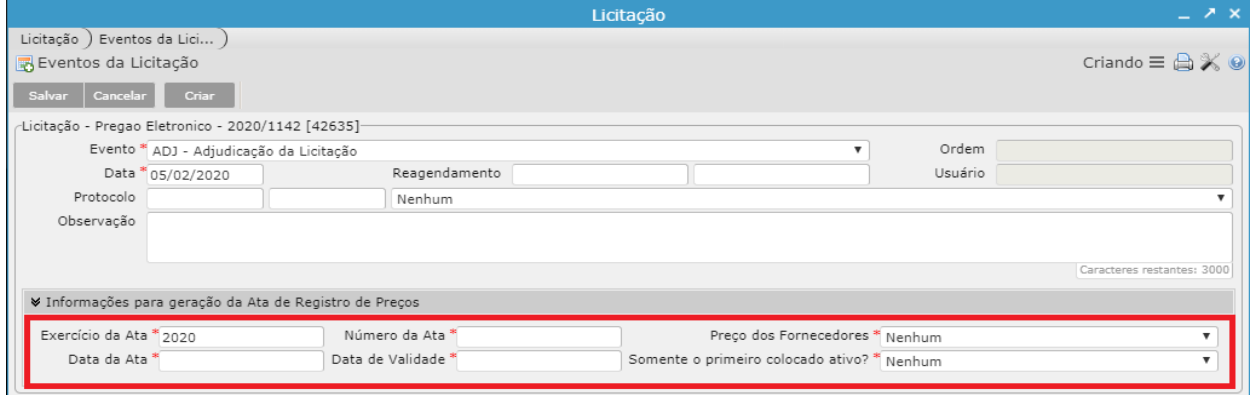

**Exercício da Ata:** Ano conforme demanda;

**Número da Ata:** Número da ata conforme demanda;

**Preço dos Fornecedores:** Escolher entre 'Preço individual da proposta' ou 'Preço do primeiro colocado', cada item terá dentro da ata o valor por fornecedor;

**Data da Ata:** Data inicial da ata;

**Data de Validade:** Validade ou data final da ata, o sistema calcula 365 dias e faz o preenchimento de forma automática, podendo ser alterado manualmente caso necessário; **Somente o primeiro colocado ativo?** Neste campo decidirá se somente o primeiro colocado deverá ficar ativo na ata ou todos.